# SCO OpenServer<sup>™</sup> 5.0.7V for **VMware<sup>®</sup> Getting Started Guide**

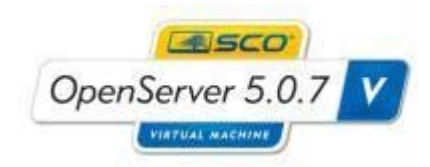

version 1.0.0

Monday, July 27, 2009

#### **SCO OPENSERVER™ 5.0.7V FOR VMWARE® GETTING STARTED GUIDE**

#### **About this book**

How this book is organized How can we improve this book?

#### **About SCO OpenServer Release 5.0.7V for VMware**

The SCO OpenServer 5.0.7V Virtual Appliance SCO OpenServer 5.0.7V for VMware media SCO OpenServer 5.0.7V Documentation SCO OpenServer 5.0.7V Hardware Support SCO OpenServer 5.0.7V Licenses

#### **New features in this release**

VMware Tools SCO OpenServer Release 5.0.7V Virtualization Extensions Licensing and Registration

#### **Before Importing SCO OpenServer 5.0.7V for VMware**

VMware System Requirements VMware System Software Requirements VMware System Resource Requirements

#### **Importing an SCO OpenServer 5.0.7V Appliance into VMware**

Importation overview Importing into VMware ESX 3.5 Importing into VMware ESXi 3.5 Importing into VMware Workstation 6.5.2 for Windows

#### **Configuring your imported SCO OpenServer 5.0.7V Virtual Machine**

Configuration Checklist Valid OpenServer 5.0.7V License Combinations Powering on your SCO OpenServer 5.0.7V Virtual Machine Powering on SCO OpenServer 5.0.7V on VMware ESX(i) 3.5 Powering on SCO OpenServer 5.0.7V on VMware Workstation Booting SCO OpenServer 5.0.7V for the first time Registering your SCO OpenServer 5.0.7V Virtual Machine Renewing your SCO OpenServer 5.0.7V License

#### **Additional Information, Limitations and Known Problems**

Additional Information Limitations and Known Problems

#### **SCO Global Services**

Professional Services and Custom Engineering Technical Support Online Services -- Self-Help Support

# **About this book**

This book introduces the reader to SCO OpenServer™ Release 5.0.7V for VMware. It provides the information you need to get your SCO OpenServer system up and running on a supported VMware platform.

You will find the information you need more quickly if you are familiar with:

• how this book is organized

### How this book is organized

After introducing the SCO OpenServer 5.0.7V product and the new features in SCO OpenServer 5.0.7V, this book describes how to:

- prepare to import your SCO OpenServer 5.0.7V product
- import SCO OpenServer 5.0.7V into your VMware system
- proceed with system configuration and registration after importing SCO OpenServer 5.0.7V
- locate additional information and known issues related to SCO OpenServer 5.0.7V

This Getting Started Guide describes SCO OpenServer 5.0.7V Version 1.0.0 for VMware.

#### How can we improve this book?

What did you find particularly helpful in this book? Are there mistakes in this book? Could it be organized more usefully? Did we leave out information you need or include unnecessary material?

If so, please tell us by providing your feedback under the Documentation category at:

**http://www.sco.com/company/feedback/index.html**

To help us implement your suggestions, include as much relevant detail as possible.

# **About SCO OpenServer Release 5.0.7V for VMware**

SCO OpenServer 5.0.7V for VMware is an SCO OpenServer 5.0.7 Appliance optimized to run on supported VMware platforms. This chapter describes:

- the SCO OpenServer 5.0.7V Virtual Appliance
- the contents of the SCO OpenServer 5.0.7V media kit
- the SCO OpenServer 5.0.7V documentation
- SCO OpenServer 5.0.7V hardware support
- SCO OpenServer 5.0.7V Licenses

### The SCO OpenServer 5.0.7V Virtual Appliance

SCO OpenServer 5.0.7V for VMware is an optimized version of the SCO OpenServer 5.0.7 Enterprise System that is designed to be imported into and run on selected VMware platforms. SCO OpenServer 5.0.7V for VMware is delivered as a Virtual Appliance, i.e. an image of an already installed OpenServer 5.0.7V system.

SCO OpenServer 5.0.7V Version 1.0.0 for VMware is supported on the following VMware platforms:

- · VMware ESX™ Server Release 3.5
- · VMware ESXi Server Release 3.5
- · VMware Workstation Release 6.5.2 for Windows

SCO OpenServer 5.0.7V Version 1.0.0 for VMware is delivered pre-installed with the following major components:

- SCO OpenServer Release 5.0.7 Enterprise Edition
- · SCO OpenServer Release 5.0.7 Maintenance Pack 5
- · SCO OpenServer Release 5.0.7V Virtualization Extensions
- · vmtools VMware Tools

#### **SCO OpenServer 5.0.7V for VMware media**

The SCO OpenServer 5.0.7V for VMware Appliance is made available:

- · As a CD Media Kit from your SCO Supplier
- · To download as an ISO image from the SCO Support Download Web Site at:

**http://www.sco.com/support/update/download/release.php?rid=392**

The ISO Image and CD Media both contain the following:

- $\cdot$  osr507v vmware 1.0.0 <suffix > .ovf
	- A description of the SCO OpenServer 5.0.7V Virtual Appliance in Open Virtual Machine Format (OVF)
- · osr507v\_vmware\_1.0.0<suffix>.vmdk

An image of the SCO OpenServer 5.0.7V Virtual Appliance disk (VMDK)

The <suffix> referenced above is a two-character SCO build level designation.

- · osr507v\_vmware\_1.0.0\_GSG.html
	- This Getting Started Guide in HTML format

For more information on OVF see:

#### **http://www.vmware.com/appliances/learn/ovf.html**

As you will see later in this guide, the OVF format allows you to quickly and easily import the SCO OpenServer 5.0.7V Operating System into your VMware platform.

### **SCO OpenServer 5.0.7V Documentation**

The SCO OpenServer 5.0.7V documentation is limited to this Getting Started Guide. The Getting Started Guide is shipped with the SCO OpenServer 5.0.7V Media and is also available to view at:

**http://www.sco.com/support/update/download/release.php?rid=392**

For additional documentation please see:

· The generic SCO OpenServer 5.0.7 system documentation at:

**http://www.sco.com/support/docs/openserver**

· The SCO Technical Article Knowledge Center at:

#### **http://www.sco.com/ta**

Note that the SCO OpenServer 5.0.7V Appliance also comes with a pre-built DocView search index.

### **SCO OpenServer 5.0.7V Hardware Support**

SCO OpenServer 5.0.7V for VMware runs as a Virtual Machine on top of a supported VMware platform. It does not impose any certified hardware dependencies on the underlying VMware Hardware.

For a list of hardware that is compatible with your VMware product please see:

**http://www.vmware.com/resources/compatibility/search.php**

#### **SCO OpenServer 5.0.7V Licenses**

The SCO OpenServer 5.0.7V License is a contract that grants you rights to use SCO OpenServer software for a limited period of time.

SCO OpenServer 5.0.7V licenses are Subscription Licenses. This means that they are only valid for, and will expire after, a period of one or three years, depending on the type of license purchased. At the end of the License period you will need to renew your license if you want to continue to use the product.

Typically, you obtain SCO OpenServer product licenses from your SCO OpenServer software provider. You can locate an SCO OpenServer software provider using the SCO Distributor Locator at:

#### **http://www.sco.com/partners/dist/**

If you need help locating an SCO Partner or have any questions relating to the purchasing of licenses you can contact SCO directly by choosing the "Sales" category on the feedback form at:

#### **http://www.sco.com/company/feedback/index.html**

The end user license agreement (EULA) of SCO OpenServer 5.0.7V for VMware is displayed at install time

and is also available to view:

- · on the downloadable ISO image in the directory **/info/license**
- · on the CD media in the directory **/info/license**
- · on an already installed system in the directory **/etc/license**

On first booting your SCO OpenServer 5.0.7V product you will be asked to enter one or more licenses. Upgrades and cross-grades to SCO OpenServer 5.0.7V usually require the entry of one or more licenses. See the Valid OpenServer 5.0.7V License Combinations section below for more details on valid license combinations.

Please note that the SCO Symmetric Multiprocessor (SMP) feature is not supported with this release of SCO OpenServer 5.0.7V for VMware.

### New features in this release

 SCO OpenServer 5.0.7V for VMware is the first release of SCO OpenServer 5 optimized to run in a VMware Virtual Machine environment.

What follows is a list of the major new features of SCO OpenServer 5.0.7V Version 1.0.0 for VMware.

#### **VMware Tools**

SCO OpenServer 5.0.7V ships with the June 2009 release of the VMware Tools package. This package adds tools to improve integration between SCO OpenServer 5.0.7V and the host VMware system.

For more details on the VMware Tools package shipped with this release please see:

http://www.sco.com/ta/127360

#### **SCO OpenServer Release 5.0.7V Virtualization Extensions**

SCO OpenServer 5.0.7V ships with a package of Virtualization Extensions that facilitate the delivery of the product as a Virtual Appliance. This package provides support for:

- · The configuration of the Virtual Appliance on first boot after import
- · The reconfiguration of the Virtual Appliance at any time
- · Cloning of your Virtual Appliance

### **Licensing and Registration**

SCO OpenServer 5.0.7V for VMware includes an updated license and registration mechanism.

SCO OpenServer 5.0.7V Licenses are subscription licenses. This means that:

· the licenses are valid for a limited period (usually either 1 or 3 years)

- · at the end of the subscription the license will expire
- · you will need to renew your license to continue to use the product

Licensees will be warned of an impending expiry:

- · by email to the user who registered the license
- · by the system itself displaying expiry messages on the console

If you do not renew your license the system will be shutdown when the license expires.

Registration of SCO OpenServer 5.0.7V licenses is now mandatory. If you do not register your system within 14 days of licensing it, the system will be shutdown.

See "Licensing and registering SCO OpenServer products" for information on how to license and register your SCO OpenServer products using the License Manager.

# **Before Importing SCO OpenServer 5.0.7V for VMware**

Before you can import SCO OpenServer 5.0.7V for VMware you will need to ensure that you have:

- · Installed and configured a version of VMware on which SCO OpenServer 5.0.7V is supported
- · The SCO OpenServer 5.0.7V Media as an iso image or on CDROM
- · If you are installing VMware ESX or ESXi then a Windows PC installed with either:
	- o VMware Infrastructure Client or
	- o VMware VirtualCenter

Please note that this guide does not cover how to install, configure or use your VMware products. This guide assumes you have a good working knowledge of the VMware product you are importing SCO OpenServer 5.0.7V into.

#### **VMware System Requirements**

SCO OpenServer 5.0.7V for VMware is an Appliance designed to be imported into specific supported versions of VMware product. SCO cannot support customers who attempt to import SCO OpenServer 5.0.7V into versions of VMware that are not listed as supported.

The VMware System you are importing to will also need to meet certain resource requirements in order to support the installation of SCO OpenServer 5.0.7V. These requirements are discussed below.

#### **VMware System Software Requirements**

SCO OpenServer 5.0.7V Version 1.0.0 for VMware is supported on the following VMware platforms:

· VMware ESX Server Release 3.5

- · VMware ESXi Server Release 3.5
- · VMware Workstation Release 6.5.2 for Windows

We recommend that you have the latest VMware Updates applied to your VMware system before importing SCO OpenServer 5.0.7V.

SCO OpenServer 5.0.7V for VMware is also compatible with the following VMware VirtualCenter services:

- VMotion
- Storage VMotion
- DRS Dynamic Resource Scheduler
- HA High Availability

#### **VMware System Resource Requirements**

The VMware System you are importing into will need the following in order to successfully run SCO OpenServer 5.0.7V:

- · A datastore with at least 8Gbytes of free disk space to hold the SCO OpenServer 5.0.7V for VMware virtual machine. Note that additional disk space can be configured for your virtual machine once the import is complete.
- · A Virtual Switch that can be used as a virtual Network Card by OpenServer 5.0.7V for VMware.
- · At least 256 Mbytes of free memory. Note that the amount of memory used by your virtual machine can be increased once the import is complete.

# **Importing an SCO OpenServer 5.0.7V Appliance into VMware**

This section covers how to import SCO OpenServer 5.0.7V for VMware into a supported VMware platform.

#### **Importation overview**

SCO OpenServer 5.0.7V for VMware is delivered in the form of a Virtual Appliance that you "import" into your VMware Platform. This documentation assumes that:

- · The target VMware system is installed and configured correctly.
- · There is enough free disk space (at least 8Gbytes) on the target VMware system to install the SCO OpenServer 5.0.7V Appliance.
- · The target VMware system has enough resources (memory and CPU) to run the SCO OpenServer 5.0.7V Appliance.
- · The person importing the SCO OpenServer 5.0.7V Virtual Appliance has a good working knowledge of VMware products.
- · You have already obtained a copy of the SCO OpenServer 5.0.7V CD Media or ISO image

Importation of SCO OpenServer 5.0.7V for VMware will create a Virtual Machine with the following specifications:

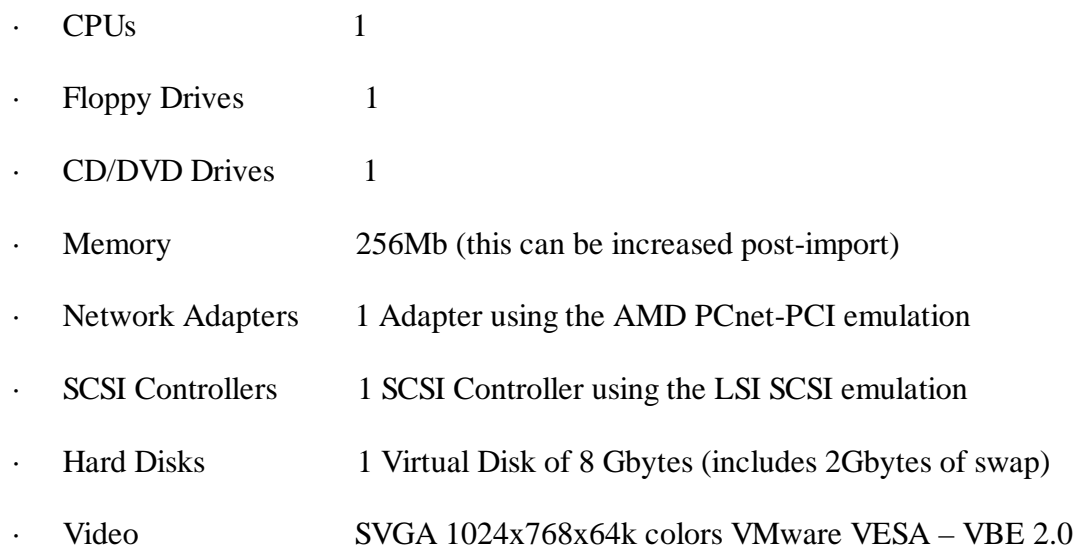

### **Importing into VMware ESX 3.5**

To import SCO OpenServer 5.0.7V for VMware into a VMware ESX 3.5 server do the following:

- 1. Do one of the following:
	- a) If you are installing from CDROM media, place the CDROM into the CD drive of your Windows PC
	- b) If you have downloaded the iso image then either:
		- o Burn the iso image onto CD Media and place in the CD drive of your Windows PC or
		- o Mount the iso image on your Windows PC using a tool like Microsoft Virtual CD-ROM Control Panel
- 2. Launch the VMware Infrastructure Client on the Windows PC and login to either:
	- a) the VMware ESX 3.5 Server you want to install on or
	- b) the VMware VirtualCenter you are using to manage your VMware ESX 3.5 server
- 3. Select

File -> Virtual Appliance -> Import…

- 4. On the "Import Location" screen
	- o check the "Import from file:" option
	- o use "Browse" to locate the file with the **ovf** extension
	- o click "Next"
- 5. On the "Virtual Appliance Details" screen
	- o click "Next"
- 6. On the "End User License Agreement" screen
	- o Read the End User License Agreement
	- o Check the "Accept all license agreements" box
	- o click "Next"
- 7. On the "Name and Location" screen
	- o Specify a unique Name for your Virtual Appliance
	- o If prompted to, also specify the Inventory Location (VirtualCenter only)
	- o click "Next"
- 8. On the "Host or Cluster" screen (VirtualCenter only)
	- o Select the host or cluster you want to install onto
	- o click "Next"
- 9. On the "Datastore" screen
	- o Select the Datastore to install the Virtual Appliance on
	- o click "Next"
- 10. On the "Ready to Complete Virtual Appliance Import" screen
	- o click "Finish"
- 11. A "% Import" window will now be displayed giving you import status. The time it takes to import the Appliance will depend on the performance of the Windows PC you are importing from and the performance and current workload on the VMware ESX server you importing to.
- 12. When the "% Import" window indicates that the appliance has "Completed Successfully"
	- o click "Close"

The import phase is now complete. You can now proceed to configure your SCO OpenServer 5.0.7V Virtual Appliance.

### **Importing into VMware ESXi 3.5**

To import SCO OpenServer 5.0.7V for VMware into a VMware ESX 3.5i server do the following:

1. Do one of the following:

- a) If you are installing from CDROM media, place the CDROM into the CD drive of your Windows PC
- b) If you have downloaded the iso image then either:
	- o Burn the iso image onto CD Media and place in the CD drive of your Windows PC or
	- o Mount the iso image on your Windows PC using a tool like Microsoft Virtual CD-ROM Control Panel
- 2. Launch the VMware Infrastructure Client on the Windows PC and login to either:
	- a) the VMware ESXi 3.5 Server you want to install on or
	- b) the VMware VirtualCenter you are using to manage your VMware ESXi 3.5 server
- 3. Select
	- File -> Virtual Appliance -> Import…
- 4. On the "Import Location" screen
	- o check the "Import from file:" option
	- o use "Browse" to locate the file with the **ovf** extension
	- o click "Next"
- 5. On the "Virtual Appliance Details" screen
	- o click "Next"
- 6. On the "End User License Agreement" screen
	- o Read the End User License Agreement
	- o Check the "Accept all license agreements" box
	- o click "Next"
- 7. On the "Name and Location" screen
	- o Specify a unique Name for your Virtual Appliance
	- o If prompted to also specify the Inventory Location (VirtualCenter only)
	- o click "Next"
- 8. On the "Host or Cluster" screen (VirtualCenter only)
	- o Select the host or cluster you want to install onto
	- o click "Next"
- 9. On the "Datastore" screen
	- o Select the Datastore to install the Virtual Appliance on
	- o click "Next"
- 10. On the "Ready to Complete Virtual Appliance Import" screen
	- o click "Finish"
- 11. A "% Import" window will now be displayed giving you import status. The time it takes to import the Appliance will depend on the performance of the Windows PC you are importing from and the performance and current workload on the VMware ESXi server you importing to.
- 12. When the "% Import" window indicates that the appliance has "Completed Successfully"
	- o click "Close"

The import phase is now complete. You can now proceed to configure your SCO OpenServer 5.0.7V Virtual Appliance.

#### **Importing into VMware Workstation 6.5.2 for Windows**

To install SCO OpenServer 5.0.7V for VMware on a VMware Workstation 6.5.2 for Windows do the following:

- 1. Do one of the following:
	- a) If you are installing from CDROM media, place the CDROM into the CD drive of your Windows PC
	- b) If you have downloaded the iso image then either:
		- o Burn the iso image onto CD Media and place in the CD drive of your Windows PC or
		- o Mount the iso image on your Windows PC using a tool like Microsoft Virtual CD-ROM Control Panel
- 2. Launch VMware Workstation using:
	- Start -> All Programs -> VMware -> VMware Workstation
- 3. Select File -> Import or Export…
- 4. In the "Conversion Wizard" window
	- o click "Next"
- 5. In the "Source" window
	- o click "Next"

#### 6. In the "Source Type" window

- o choose "Virtual Appliance" from the pull down menu
- o click "Next"
- 7. In the "Virtual Appliance Location" window
	- o click "Browse…"
	- o Locate the SCO OpenServer 5.0.7V **ovf** file either on the CD Media or on the hard disk of your Windows PC and select it
	- o click "Open"
	- o click "Next"
- 8. In the "Virtual Appliance Details" window
	- o click "Next"
- 9. In the "End-User License Agreement" window
	- o Read the end user license agreement
	- o Check "I accept the terms."
	- o click "Next"
- 10. In the "Destination" window
	- o click "Next"
- 11. In the "Destination Type" window
	- o select "Other Virtual Machine" from the pull down menu
	- o click "Next"
- 12. In the "Virtual Machine Name and Location" window
	- o enter the name you want the virtual machine to be known by
	- o use "Browse…" to specify where on your PC you want the virtual machine installed
	- o leave the "Type of virtual machine to create:" as default
	- o click "Next"
- 13. In the "Virtual Machine Options" window
	- o leave "Import and convert (full-clone)" as default
	- o select the type of "Disk Allocation" you want to use
- o click "Next"
- 14. In the "Networks" window
	- o highlight the "Source Network" you want to use
	- o select the type of networking you want from the "Destination Network" pull down menu
	- o click "Next"
- 15. In the "Customization" window
	- o click "Next"
- 16. In the "Ready to Complete" window
	- o click "Finish"
- 17. A "% of Install Appliance Complete" window will display the status of the install
- 18. When the "Install Virtual Appliance" window indicates a status of "Completed"
	- o Click "Close"

The import phase is now complete. You can now proceed to configure your SCO OpenServer 5.0.7V Virtual Appliance.

# **Configuring your imported SCO OpenServer 5.0.7V Virtual Appliance**

The first time you boot your SCO OpenServer 5.0.7V Virtual Appliance after import, you will be prompted for configuration details for your Virtual Appliance. This section takes you through:

- · A configuration checklist that lists the information you will need to configure your system
- · The valid license combinations you can use to license your system
- · How to power on your SCO OpenServer 5.0.7V Virtual Machine
- · What happens when you boot SCO OpenServer 5.0.7V for the first time
- · Registering your SCO OpenServer 5.0.7V system
- Renewing the subscription license of your SCO OpenServer 5.0.7V system

### **Configuration Checklist**

This section provides a checklist that will help you collect the information you need to successfully configure your imported SCO OpenServer 5.0.7V Virtual Appliance. If you complete this checklist, the configuration will go more quickly and you will have a written log of your responses, in case you ever need to troubleshoot or reconfigure your system.

Note that this guide assumes you know the IP address, Netmask (Subnet Mask), Gateway IP address and Primary/Secondary Nameserver IP addresses that will be used by your SCO OpenServer 5.0.7V Virtual Appliance. For more information on these parameters please consult your VMware documentation or contact the System Administrator of your VMware Server.

When booting your SCO OpenServer 5.0.7V Virtual Appliance on VMware for the first time you will be asked for the following information:

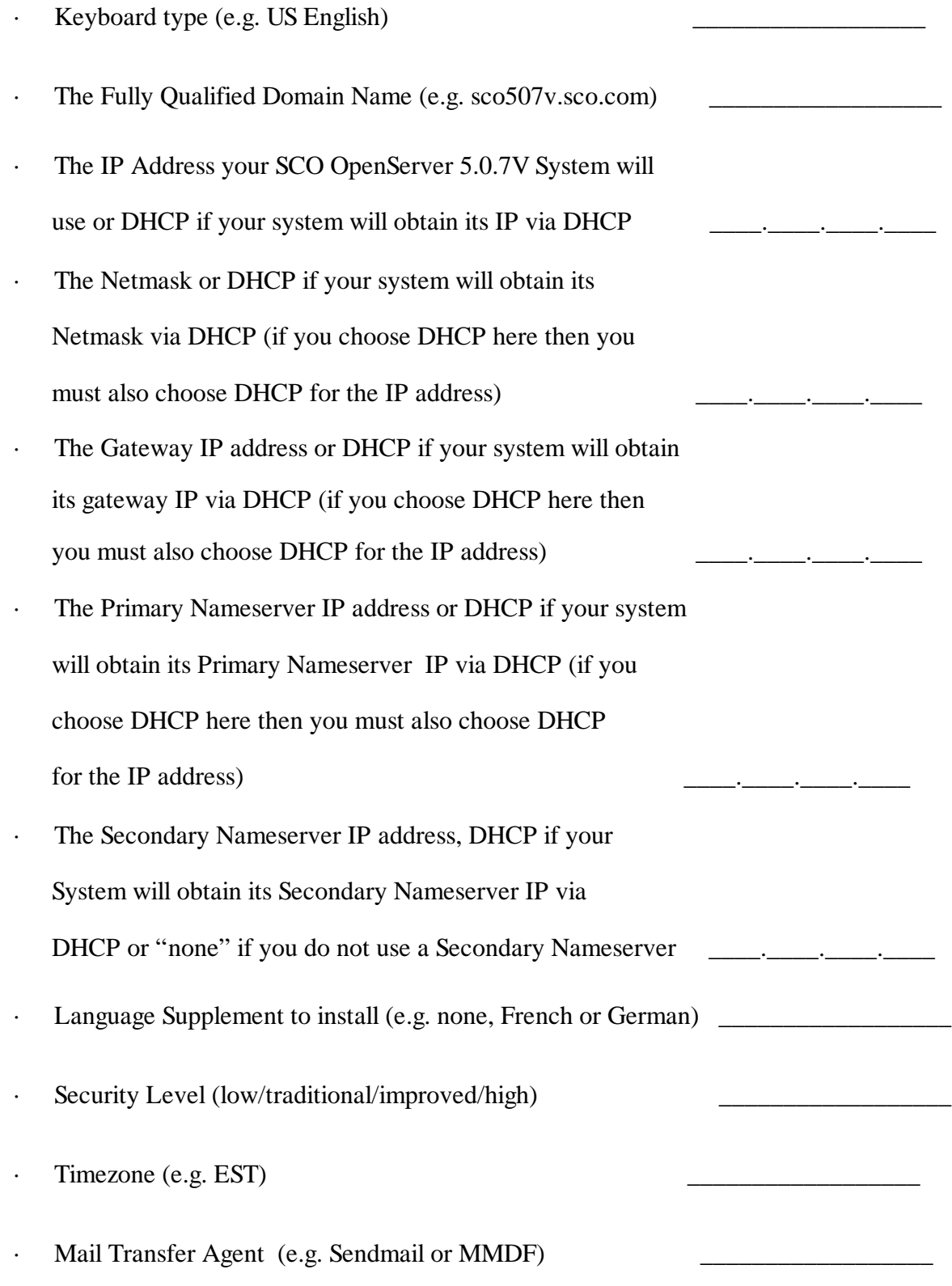

Fully Qualified Email hostname

### **Valid OpenServer 5.0.7V License Combinations**

You will be required to provide one or more licenses when you first boot your SCO OpenServer 5.0.7V for VMware system.

Valid license combinations that can be used to license your system include:

1. An OpenServer 5.0.7V Enterprise Edition License

OR

2. An OpenServer 5.0.7 Enterprise Edition License

and

an OpenServer 5.0.7 to OpenServer 5.0.7V Cross-grade license

OR

3. An OpenServer 5.0.6 Enterprise Edition License

and

an OpenServer 5.0.6 Enterprise to OpenServer 5.0.7 Enterprise upgrade license

and

an OpenServer 5.0.7 to OpenServer 5.0.7V Cross-grade license

OR

4. An OpenServer 5.0.7 Enterprise Trade-In

and

an OpenServer 5.0.7 to OpenServer 5.0.7V Cross-grade license

OR

5. Use of a 7 day temporary license for SCO OpenServer 5.0.7V that is provided with the product. (selectable during first boot)

### Powering on your SCO OpenServer 5.0.7V Virtual Machine

The procedure to "power on" your SCO OpenServer 5.0.7V Virtual Machine is different for VMware ESX(i) 3.5 and VMware Workstation. This section describes:

How to power on SCO OpenServer 5.0.7V on VMware ESX(i) 3.5

How to power on SCO OpenServer 5.0.7V on VMware Workstation 6.5.2

### Powering on SCO OpenServer 5.0.7V on VMware ESX(i) 3.5

The procedure to power on your SCO OpenServer 5.0.7V Virtual machine is as follows:

- · From a Windows PC launch the VMware Infrastructure Client or VirtualCenter
	- o Login to the Infrastructure Client or VirtualCenter
- In the "Inventory" view
	- o To start the Virtual Machine
		- § "Right click on your SCO OpenServer 5.0.7V virtual machine
		- § Click on "Power On"
	- o To open the console of the Virtual Machine
		- § "Right click on your SCO OpenServer 5.0.7V virtual machine
		- § Click on "Open Console"

On the console you should press "Enter" to boot your Virtual Machine. You are now ready to configure your system.

#### Powering on SCO OpenServer 5.0.7V on VMware Workstation

The procedure to power on your SCO OpenServer 5.0.7V Virtual machine is as follows:

- · From a Windows PC launch VMware Workstation
- To start the Virtual Machine
	- § "Right click on your SCO OpenServer 5.0.7V virtual machine tab
	- § Click on "Power On"

On the console you should press "Enter" to boot your Virtual Machine. You are now ready to configure your system.

### Booting SCO OpenServer 5.0.7V for the first time

The first time you boot SCO OpenServer 5.0.7V, the SCO OpenServer 5.0.7V Configuration Utility (**/usr/sbin /guest\_conf**) will run on the console to take you, step by step, through the process of configuring your system. In this section we will take you through the process describing the ways in which you can respond to the prompts of the Configuration Utility.

Click on your SCO OpenServer 5.0.7V Console so it has "Keyboard focus"

- · At the "Press <Enter> to continue : " prompt
	- o Press <Enter>
- · On the "Select Keyboard" screen
	- o Choose the keyboard mapping that matches the keyboard of your Windows PC
- · On the "OpenServer 5.0.7V Software License Agreement" screen
	- o Display the Agreement
	- o Accept the terms of the Agreement with option "4" to proceed with configuration
- On the "OpenServer 5.0.7V Subscription and OpenServer 5.0.7 License Use Agreement" screen
	- o Choose "y" to proceed with the configuration of OpenServer 5.0.7V
- · On the "SCO OpenServer 5.0.7V Product Licensing" screen
	- o Press <Enter>
- · On the "Select your License Scenario" screen
	- o Choose the option that matches the License(s) you have
	- o If you choose to enter one of more Licenses
		- § Enter the relevant License Number(s), License Code(s) and License Data
		- § Select "License" to add the license to the Virtual Machine
		- § Select "OK" to acknowledge the Message
		- § Press <Enter> to continue configuring your Virtual Machine
	- o If you choose to install the 7 day temporary license provided with the product
		- § Press <Enter> to continue configuring your Virtual Machine
	- · On the "Virtual Machine Network Info" screen
		- o Enter your fully qualified domain name (e.g. osr507v.sco.com)
		- o If you are using a static IP address for your server then
			- § Enter the IP address for your virtual machine
			- § Enter the Netmask for your virtual machine
			- § Enter the Gateway IP address (router) for your virtual machine
			- § Enter the Primary NameServer IP address
- § Enter the Secondary NameServer IP address (optional)
- § Confirm that your settings are correct using "y"
- o If you want to allocate your server an IP address via DHCP then
	- § At the "Please enter the IP address.." prompt type
		- · DHCP
	- § If you do not want the gateway IP address allocated by DHCP
		- · Enter the Gateway IP address for your virtual machine
		- · Otherwise press <Enter> to use DHCP
	- § If you do not want the Primary Nameserver IP allocated by DHCP
		- · Enter the Primary Nameserver IP address
		- Otherwise press <Enter> to use DHCP
	- § Confirm that your settings are correct using "y"
- On the "Select System" screen
	- o Choose either Sendmail or MMDF as your Mail Transfer Agent (MTA)
- · On the "Optional Language Support" screen
	- o Choose what supplements, if any, to install
	- o If you install supplements press <Enter> to acknowledge the rundig notice
	- On the "Root Password" screen
		- o Enter and confirm the root password or have one generated for you
		- o Choose the security level for your system
		- On the "Time zone initialization" screen
			- o If your server is in North America respond with "y"
				- § Choose the number that represents your time zone
				- § Indicate if Daylight Saving Time applies in your location
			- o If your server is outside North America respond with "n"
				- § Choose "y" to set your time zone later (recommended) and <Enter> to continue
				- § Choose "n" to manually set your time zone (only choose this option if you have a good understanding of how to manually set your Timezone )
- · On the "Exporting the Sendmail/MMDF mail system." Screen
	- o Enter the fully qualified domain name to be used by your MTA
- · The Configuration Utility will now re-link the kernel and automatically reboot the system

### Registering your SCO OpenServer 5.0.7V Virtual Machine

Registration of your SCO OpenServer 5.0.7 V for VMware product is mandatory. If you do not register your product within 14 days of licensing it the system will be shut down.

Registering your product provides the following benefits:

- it allows SCO to automatically notify you when your license needs to be renewed
- registering protects your investment in case of loss of license.

Registering a product is a three-part process:

- 1. Use the **License Manager** to get the information you need to register.
- 2. Visit the SCO OpenServer Registration web page to obtain a Registration Key:

**http://www.sco.com/registration**

3. Use the **License Manager** again to enter the Registration Key onto your system.

See ``Licensing and registering SCO OpenServer products'' for information on how to register your SCO OpenServer products using the License Manager.

#### **Renewing your SCO OpenServer 5.0.7V License**

You will be notified by email and by warning messages on the Console and in the System Log (/var/adm /syslog) when your SCO OpenServer 5.0.7V license is about to expire. If you wish to continue to use the product you will need to purchase a renewal license and apply it to the system (ideally before your existing license expires).

To apply the new license to your system:

- · Log into the system as the root user
- · Launch the License Manager using the command:

#### **scoadmin license**

Select

License -> Add a Product or Service License…

- · Enter the License Number, Code and Data of your Renewal License
- · Select "License" to apply the license to your system

Note that you will also need to register this license within 14 days.

# **Additional Information, Limitations and Known Problems**

## **Additional Information**

For additional information on how to install, configure and manage SCO OpenServer 5.0.7V for VMware please see:

· The SCO Virtualization Videos at:

**http://www.sco.com/products/unix/virtualization/videos.html**

· The SCO Knowledge Base of Technical Articles at:

**http://www.sco.com/ta**

### **Limitations and Known Problems**

For additional information including:

- · limitations imposed on SCO OpenServer 5.0.7V when running in Virtual Environment
- · known problems and workarounds relating to SCO OpenServer 5.0.7V

please see the SCO Knowledge Base of Technical Articles for SCO OpenServer 5.0.7V at:

**http://www.sco.com/ta**

# **SCO Global Services**

SCO Global Services provides a wide range of support options, including:

- Professional Services and Custom Engineering
- Technical Support
- Self-Help options

SCO Global Services offer a variety of support services to complement SCO's channel and direct sales efforts. Included among these are partner-specific services and end-user options designed for those end users and corporate accounts requiring direct support from the vendor. With over 25 years of experience and strategically located Support Centers, SCO's award-winning Services team possesses knowledge, expertise, and skills enabling it to deliver high quality support to the entire spectrum of our customer base, world-wide.

SCO offers a broad choice of Operating Systems and value-added Software Technologies. SCO Global Services complement these product deliverables with unrivaled services ensuring successful development, integration, roll out, and on-going maintenance of SCO-based solutions. Together, SCO and its partners service over 2 million installed systems.

For more information on SCO Global Service offerings, contact your SCO Sales Account Representative, or:

- $\cdot$  in the Americas, phone +1 800-726-6561
- $\cdot$  in the rest of the world, phone  $+448700994992$
- · visit **http://www.sco.com/support/programs**

### **Professional Services and Custom Engineering**

SCO's Professional Services offer a full suite of consulting services ranging from server deployment and management, migration and web services to customized solutions. For more information on Professional Services, call your SCO Sales Representative, or:

- $\cdot$  in the Americas, phone +1 800-726-6561
- $\cdot$  in the rest of the world, phone  $+448700994992$
- · visit **http://www.sco.com/consulting**

### **Technical Support**

SCO offers a wide array of technical support services ranging from business critical, 24x7 after-hours offerings to traditional support services covering all products and customer types from partners to end users. In addition, SCO support services are available to partners for their own use and resale.

To find out more about these services, call your SCO Sales Account Representative, or:

- $\cdot$  in the Americas, phone +1 800-726-6561
- $\cdot$  in the rest of the world, phone  $+448700994992$
- · visit **http://www.sco.com/support/programs**

### **Online Services -- Self-Help Support**

SCO provides extensive 24x7 Self-Help technical support services on SCO products, including installation and configuration support through an easy-to-use, single Web view. The Self-Help web site is located at:

**http://www.sco.com/support/self\_help.html**

Last Updated: Monday, July 27, 2009 Copyright © 2009 The SCO Group, Inc. All Rights Reserved.